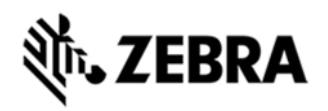

# **TC8000 OPERATING SYSTEM GA1 RELEASE 01-00-54 WITHOUT GMS RELEASE NOTES**

### INTRODUCTION

What makes the TC8000 so special? Everything. It's the ground-breaking all new warehouse mobile computer designed to deliver revolutionary productivity increases in the warehouse. In fact, on average, it saves 14% per worker versus the traditional form factors. And it's the only device on the market that simplifies it all — how your workers physically use the device and interact with your warehouse application. The TC8000 minimizes motion with an innovative scan angle that eliminates the thousands of times your workers need to tilt their device to see the screen. We integrated flexible handheld and hands-free scanning for an extra productivity boost — another industry handheld first. It's an amazing 33 percent lighter than the traditional device to minimize fatigue. And then we did something completely unprecedented by a device manufacturer — we integrated a tool that allows you to automatically transform your legacy Terminal Emulation (TE) "green screens" into elegant, graphics-based All-touch TE screens that are not only highly intuitive, but also dramatically reduce the number of interactions required to complete a task — no coding and no modifications to your host application are required. The result? Less time to complete the job and increased productivity. The TC8000 — the next big thing in warehouse mobility, only from Zebra.

- 8.02.11a/b/g/n connectivity for anywhere, anytime access to information
- Zebra's Mobility Extensions (Mx)
- Mobility DNA,a suite of mobility enabling applications, development tools and utilities
- Most advanced scan engine with longer range date capture capability
- Rugged and ready for every day enterprise use inside and outside the four walls

• Standard SKUs have 1GB RAM, 4GB Flash. Premium SKUs have 1GB RAM, 8GB Flash, and add a gyroscope, e-compass, camera, and NFC.

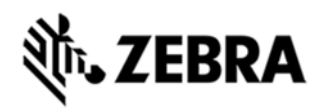

### **DESCRIPTION**

### TC8000 GA1 Release 01-00-54 **WITHOUT GMS** COMPONENT DESCRIPTION AND VERSIONS

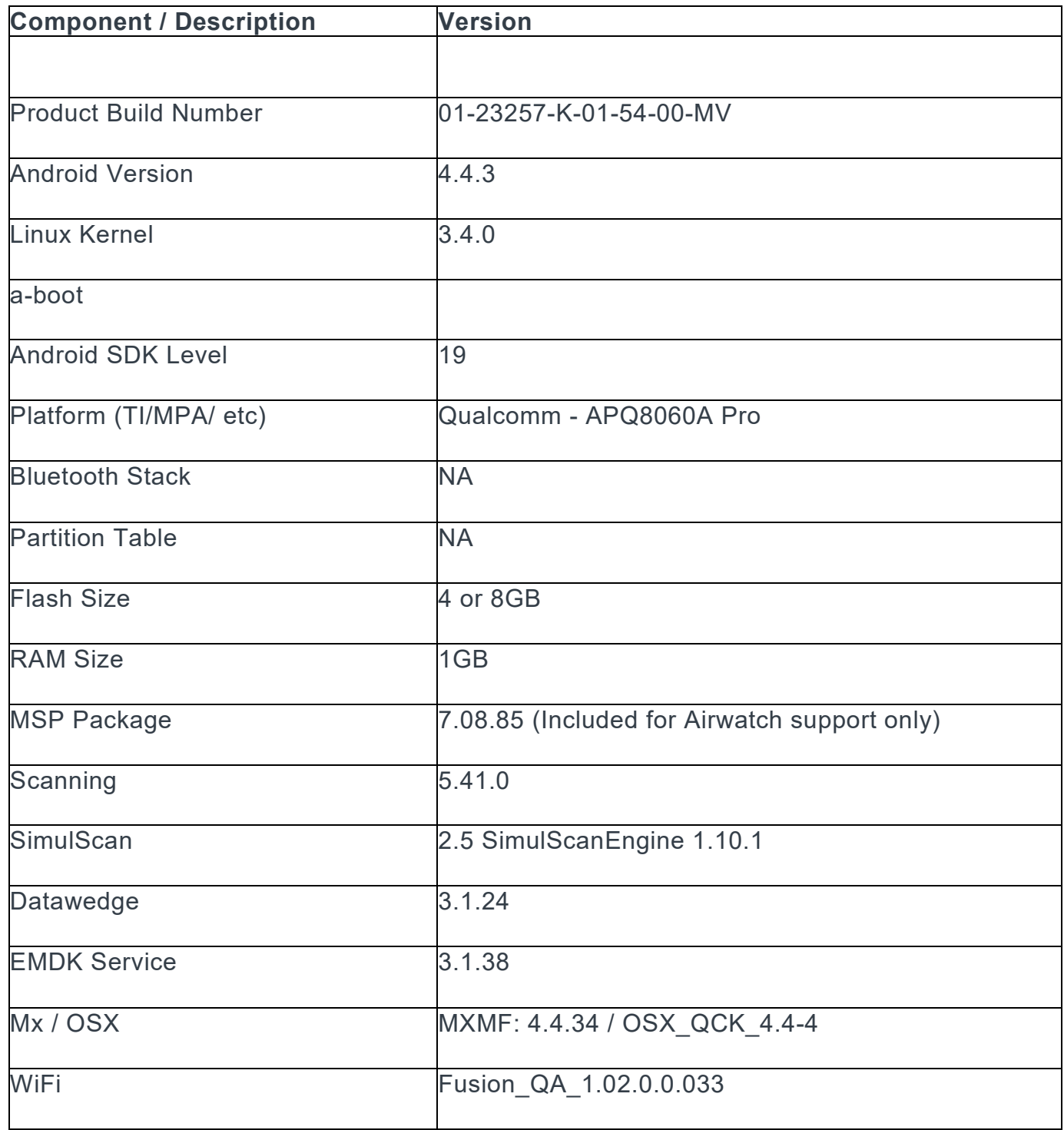

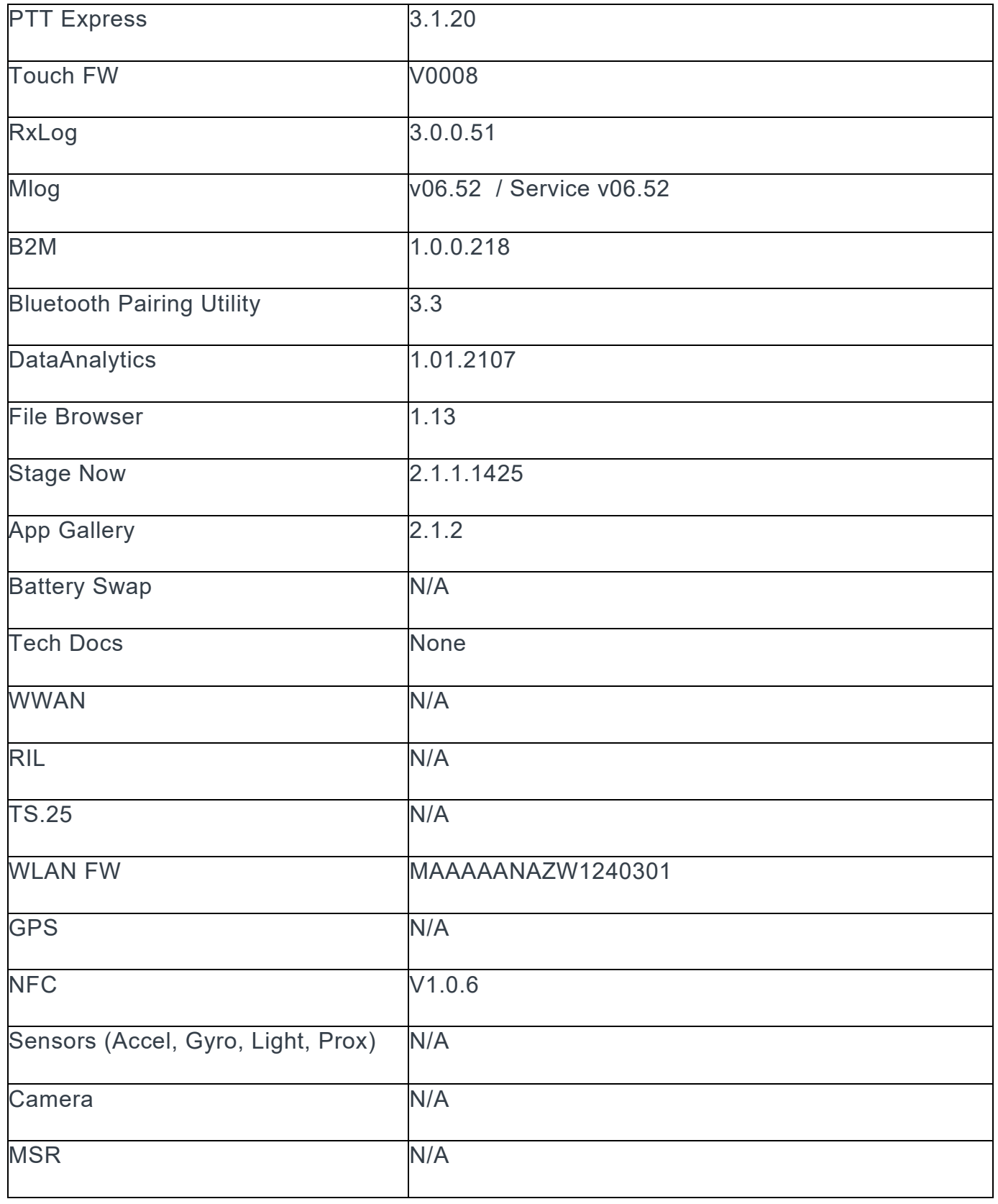

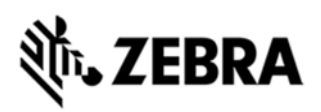

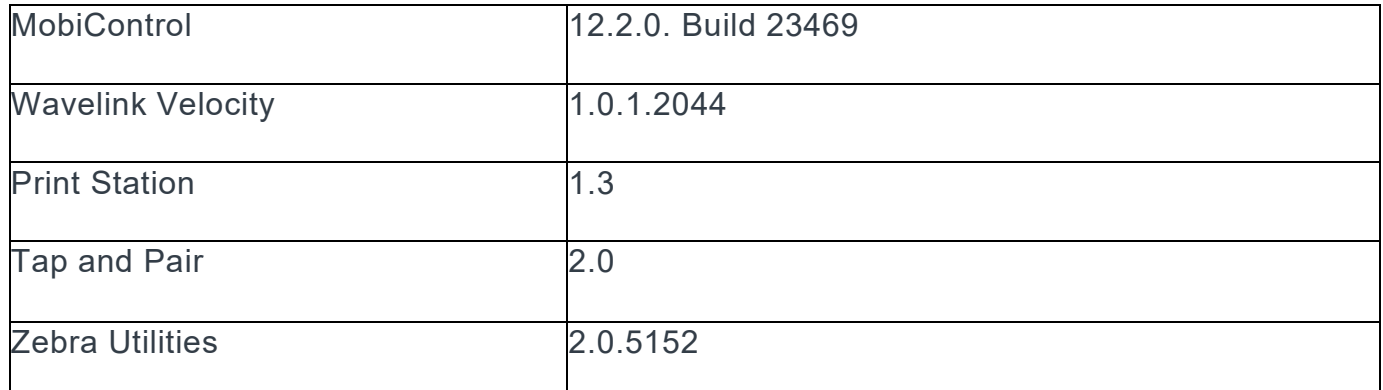

#### **Features Added/Supported**

Included rebranding changes for Zebra/Symbol namespace

- Included changes for APA v1 feature content
- Storage and non-storage path Key remapping Battery Extras RTC clock caching

Support Bluetooth 4.0 (Supports both Classic and Bluetooth LE) with Broadcom Bluetooth Stack (Bluedroid)

- Included

 StageNow client Simulscan Demo PTT Express B2M Elemez Data Analytics App Gallery SOTI MobiControl Stage Wavelink Velocity Terminal Emulation Zebra Printer Utilities, Tap and Pair, Print station

- Improved Imager scan response

#### **Android security patches**

FREAK attack patch for SSL

Integer overflow vulnerabilities in libstagefright

CVE-2015-1538, CVE-2015-1539

Use-after-free vulnerability in kernel handling of ping sockets

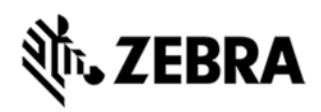

CVE-2015-3636

Google Android Partner Security Bulletin 2015 #11 Integer Overflow in libcutils

CVE-2015-1528

Google Android Partner Security Bulletin #14

- CVE-2015-3873
- CVE-2015-3872
- CVE-2015-3871
- CVE-2015-3867
- CVE-2015-3869
- CVE-2015-3870
- CVE-2015-6598
- CVE-2015-6599
- CVE-2015-6600
- CVE-2015-6601
- CVE-2015-3876
- CVE-2015-6604
- CVE-2015-3874
- CVE-2015-3875
- CVE-2015-6602
- CVE-2015-3877

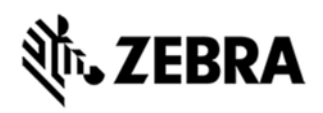

**Component Release Notes:**

#### **MX4.4 Feature List:**

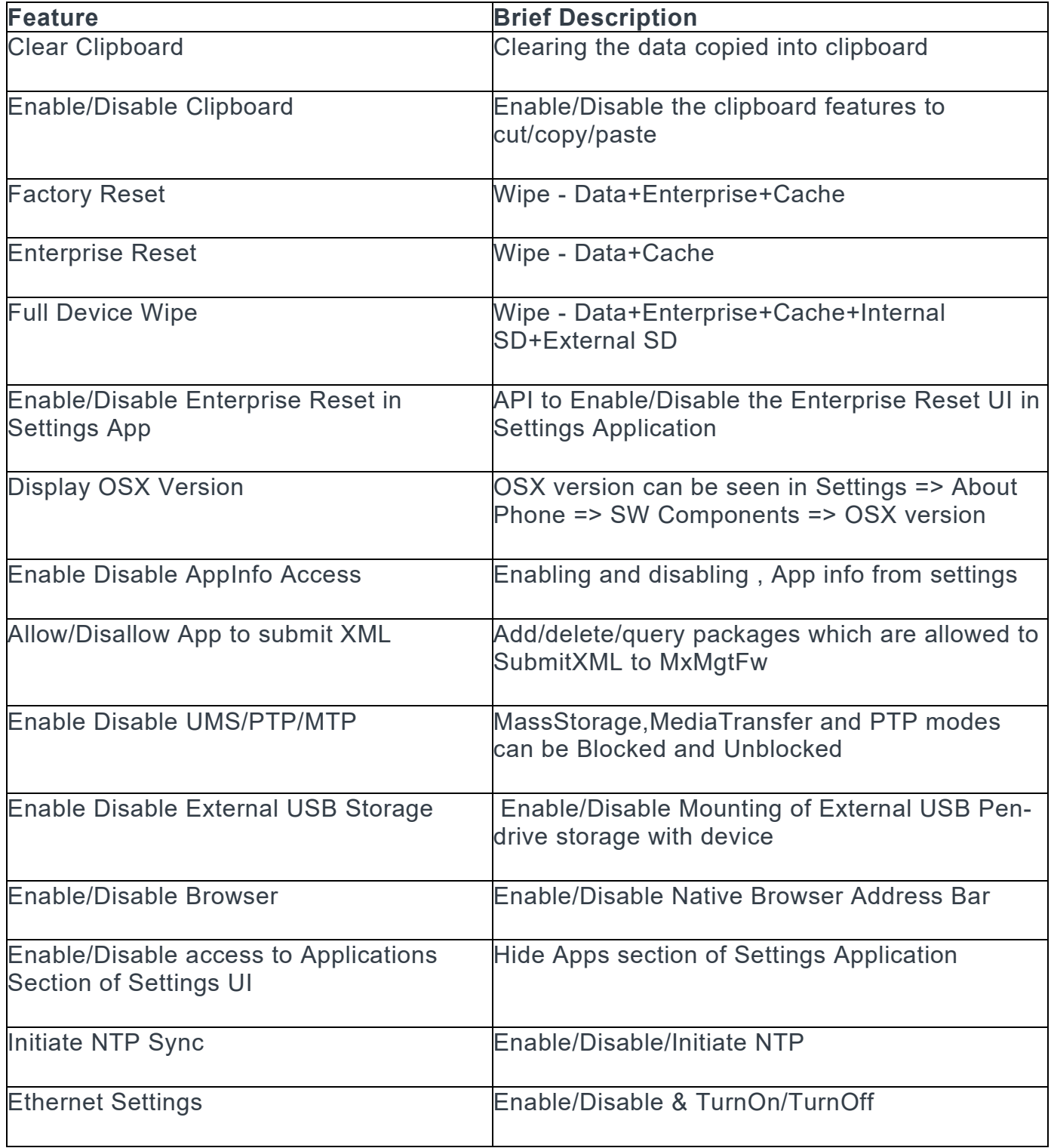

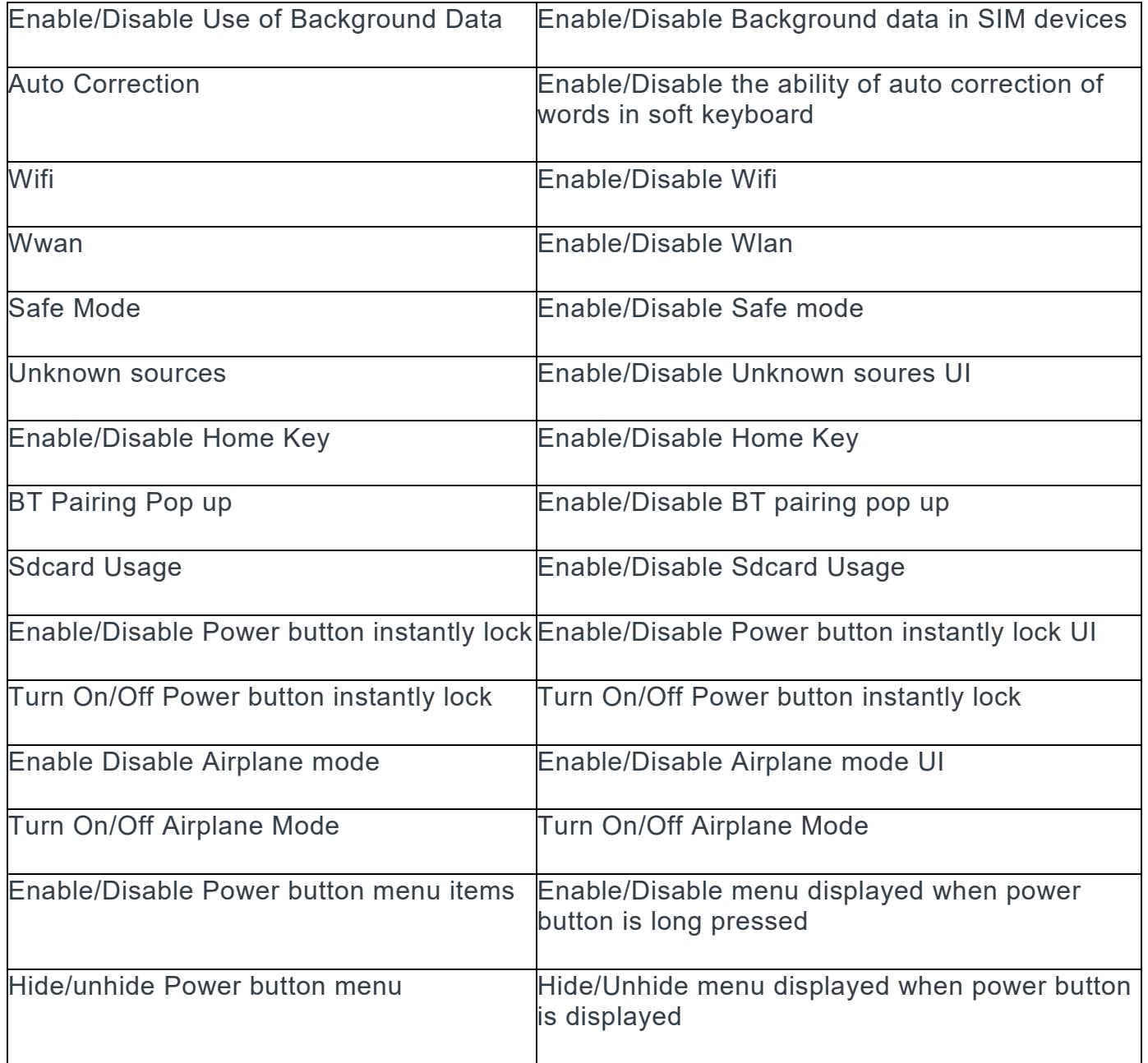

### **PTT Express 3.1.20**

#### **1. Major Features**

a. After changing the talk-group or changing the status, the PTT Express user interface would be on the fore-ground to facilitate confirmation of the changed talk group and to allow user to continue making PTT calls when CallKeyConfig is 0 (onscreen buttons).

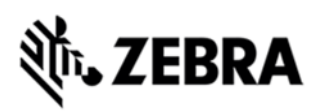

b. Recovery update procedure : Copy the Recovery update package for PTT Express installation/uninstallation for KK to the internal storage of respective device and perform the recovery update as per the procedures mentioned in the OS recovery update guidelines

c. To change the settings of the PTT Express client, modify the ptt\_settings.xml file located at /enterprise/device/settings/ptt.

d. To enable Debug Logs, follow below steps:

- 1. Pull ptt settings.xml from /enterprise/device/settings/ptt/ folder.
- 2. Edit< setting name="logLevel">Debug
- 3. Check for /storage/sdcard0/PTT folder.

4. Logs will be created with DEVICE\_MODEL\_MAC\_ADDRES\_PTT\_log.txt

e. The previous log file is saved as DEVICE\_MODEL\_MAC\_ADDRES\_PTT\_log.txt.bck.

f. The default log level is set to 'None' (to avoid issue 74744). Update value of 'log\_level' in ptt\_settings.xml to enable the logging.

g. Log file should not be renamed or deleted while logging is active. Copy the log file to PC or other folder if snapshot log file has to be created.

h. Use 'adb' to copy the logs to PC.

i. CDR log file will be created, if not exist, only when enableCDR is true and the first call happens on channel whose CDR is true or Private call.

j. PTT HEADSET Usage Notes:

k. Group call is initiated by pressing (and holding) headset button. Due to special PC implementation, there will be 600ms delay after user presses the headset button. User shall start speaking only after talk permit tone is played.

l. Private call is initiated by pressing headset button in following sequence: Down, Up and Down (and hold). These 3 clicks shall occur within 600ms. If there are more than 3 clicks within 600ms, then the clicks will be discarded and nothing will happen.

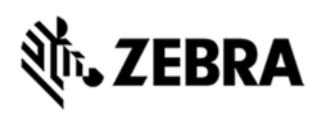

m. Enabling display of call statistics - The PTT Express client provides a toggling option on the settings page to enable/disable the display of toast messages showing call statistics.

n. Mute functionality - The PTT express client allows itself to be muted and unmuted using the mute button on the main dialog, or using the key configured in the ptt settings.xml or using intents. When the client is muted, it is indicated on the UI and on the status bar. While in Mute state, the client's audio and tones are muted and PTT key events ignored. The Mute functionality is not persistent across the reboots or application restarts. However the Mute functionality is persistent across Enable and Disable of the service.

o. Audio feedback Functionality – The PTT Express client allows voice feedback on Channel and Profile Switch. The configuration "audioFeedback" should be set as Default to enable the Audio feedback. Based on the language value set in the profiles, the audio would be played, in that specific language. The value of the language is set as locale string defined

in http://developer.android.com/reference/java/util/Locale.html. Only installed languages are supported and the language list would be listed in accessibility settings on the device.

p. PTT supports Airwatch and SOTI MDM for deploying configuration changes.

q. Full-duplex client co-existence - The PTT Express client supports a configurable option "fullDuplexClientCoexistance" to coexist with full duplex WAN or VOIP client. There is another configurable option "vibrateOnVoiceCall" which allows full duplex incoming calls to vibrate when PTT is in call. The following is applicable when "fullDuplexClientCoexistance" is set to true:

r. When there is an outbound call made or when an inbound call is accepted on the full duplex client, PTT Express enters into co-existence mode by muting itself and showing yellow icon on the status bar. It also stops playing out any tones or calls and ignores key requests for PTT calls.

s. When a full duplex call terminates, PTT Express exits the co-existence mode to resume normal operations.

t. Few full duplex clients allows PTT Express to exit coexistence mode when its call is put on hold and then enter back to coexistence mode when the call moves out of hold state.

#### **2. SPR fixes**

1. SPR 28025 Disabling PTT express via SOTI.

#### **3. Known issues**

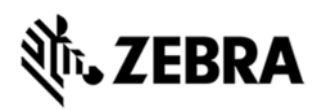

a. The coexistence solution is dependent on the announcement of states done by the full duplex client. Few variations mentioned beneath have been observed in which case PTT Express client may not be able to enter or exit from coexistence mode.

b. While coexisting with few versions of VOIP clients and the WAN client, PTT Express cannot come out of coexistence state when a call is put on hold.

c. Specific version of Jabber client is not seen to announce **MODE\_RINGTONE** due to which PTT Express cannot honor "vibrateOnVoiceCall" settings.

d. Certain full-duplex clients are at times seen to fail in announcing their call states which can result in PTT Express not entering/exiting coexistence mode as expected. It can be recovered when a succeeding inbound/outbound established call is terminated. In some cases, a warmboot might be required

e. After Reset (or) reboot key presses will not be detected for initial 30 secs.

#### **DataWedge 3.1.24**

Updated

Copyright information to Symbol Technologies LLC.

#### Fixed

 EMBPD00163103 - Datawedge demo doesn't show options when menu hard key is pressed.

 EMBPD00176367 - Bottom line of buttons on DW demo needs to be pressed for long time.

 EMBPD00178656 - First barcode does not get decoded on DWdemo when device kept in Landscape.

#### **Exclusions:**

- USB Mass Storage support deprecated in KitKat
- MSP not supported
- Workforce Connect will be supported in a future release

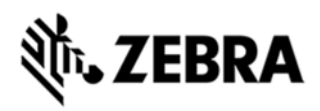

Power Precision Plus UI will be supported in a future release

### **CONTENTS**

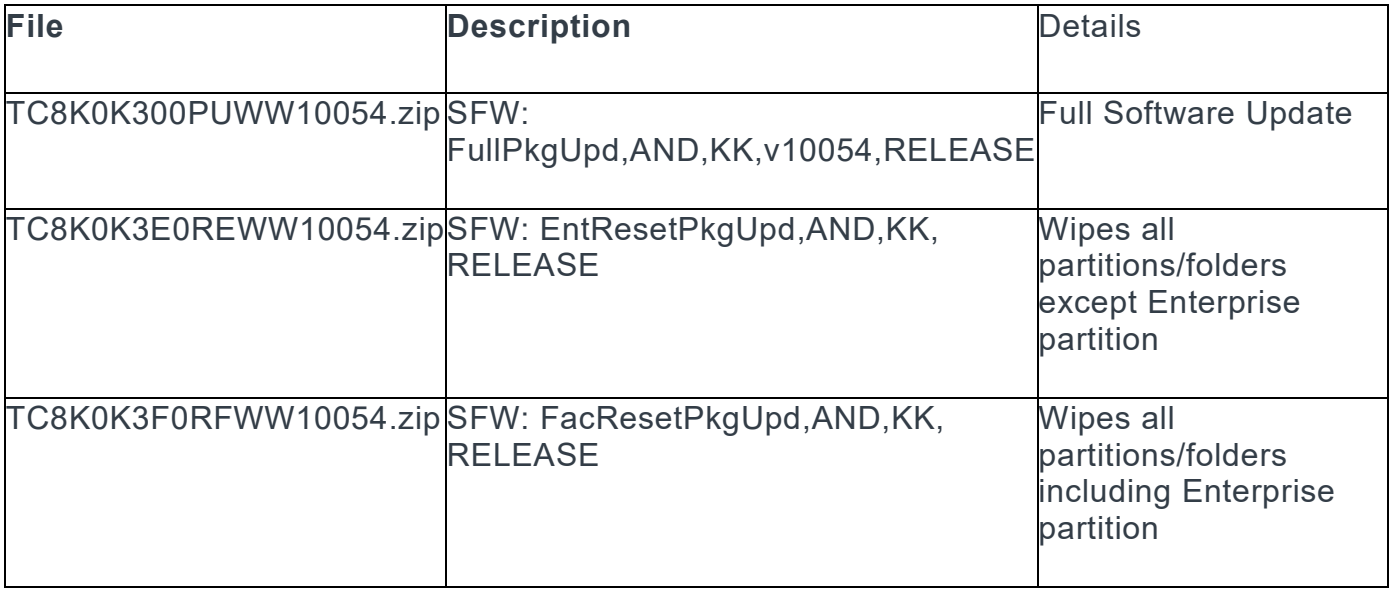

### DEVICE COMPATIBILITY

This software release has been approved for use with the following Symbol devices.

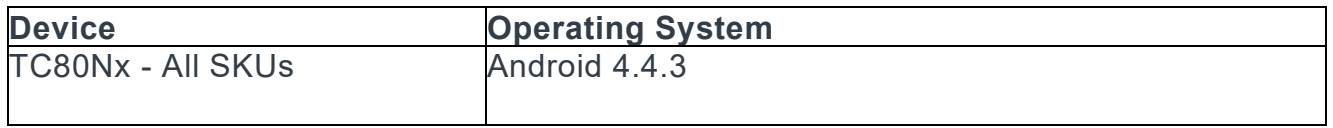

# INSTALLATION REQUIREMENTS

This Software can be used with compatible devices listed above

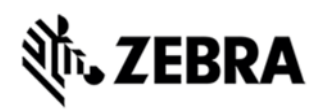

### INSTALLATION INSTRUCTIONS

1. Attach the USB cable to the TC8000, then attach the cable to the PC.

2. To update the TC8000 software, download the Full Package Update from Zebra Support Central to your PC.

The file name is TC8K0K300PUWW10054.zip

3. Copy the .zip file above from your PC to your TC8000's storage.

- 4. Put the TC8000 into Recovery Mode using the following steps:
- · Hold the Power Key until "Reset" option appears, then release the power key

Tap the "Reset" option in the menu and then immediately hold the "Power key" and "Scan Key" until the Zebra boot screen is displayed.

5. Once on the Recovery Screen, scroll up/down using "Volume Keys" +/- to "Apply update from internal storage" and press the "Scan Key" to select

6. Next, scroll up/down using "Volume Keys" +/- to the location where you copied the files and press the "Scan Key" to select the desired folder

7. Highlight the zip file you wish to install, and press the "Scan key" to select

8. Once the install completes, you will be back at the Recovery Mode screen.

9. If you wish to reset the TC8000 to factory settings, repeat the above process with the Factory or Enterprise reset package:

TC8K0K3F0RFWW10054.zip (Factory Reset Package),

TC8K0K3E0REWW10054.zip (Enterprise Reset Package).

10. Once you finish installing the required files, you will be back at the Recovery Mode screen. Select "reboot system now" with the "Scan Key". The TC8000 will reboot, then you will see "Android is upgrading…" and then you will see the Android home screen.

## PART NUMBER AND RELEASE DATE

TC8K0K300PUWW10054 TC8K0K3E0REWW10054 TC8K0K3F0RFWW10054

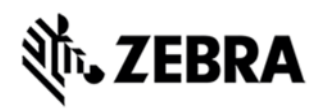

Dec 18, 2015